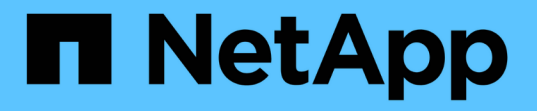

## **VSC, VASA Provider, SRA**를 구축 또는 업그레이드합니다

VSC, VASA Provider, and SRA 9.7

NetApp March 21, 2024

This PDF was generated from https://docs.netapp.com/ko-kr/vsc-vasa-provider-sra-97/deploy/concepthow-to-download-the-virtual-appliance-for-vsc-vp-and-sra.html on March 21, 2024. Always check docs.netapp.com for the latest.

# 목차

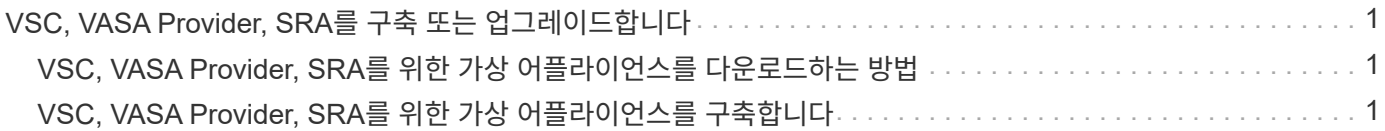

## <span id="page-2-0"></span>**VSC, VASA Provider, SRA**를 구축 또는 업그레이드합니다

VMware vSphere 환경에서 VSC, VASA Provider, SRA를 위한 가상 어플라이언스를 다운로드하여 배포한 다음 VSC, VASA Provider, SRAVSC, VASA Provider, SRA를 사용하여 수행할 작업을 기준으로 필요한 애플리케이션을 구성해야 합니다.

• 관련 정보 \*

가상 데이터 저장소를 구성하기 위해 VASA Provider를 설정합니다

## <span id="page-2-1"></span>**VSC, VASA Provider, SRA**를 위한 가상 어플라이언스를 다운로드하는 방법

가상 스토리지 콘솔, VASA 공급자 및 스토리지 복제 어댑터용 가상 어플라이언스에 대한 '.ova' 파일을 에서 다운로드할 수 있습니다.

'.ova' 파일에는 VSC, VASA 공급자, SRA가 포함됩니다. 배포가 완료되면 세 가지 제품이 모두 사용자 환경에 설치됩니다. 기본적으로 VSC는 후속 구축 모델을 결정하고 요구사항에 따라 VASA Provider 및 SRA를 사용할지 여부를 선택하는 즉시 작동합니다.

에서 VSC, VASA 공급자, SRA용 가상 어플라이언스를 다운로드할 수 있습니다 ["NetApp Support](https://mysupport.netapp.com/site/products/all/details/vsc/downloads-tab) [사이트](https://mysupport.netapp.com/site/products/all/details/vsc/downloads-tab)["](https://mysupport.netapp.com/site/products/all/details/vsc/downloads-tab) 소프트웨어 다운로드 페이지를 사용합니다.

VSC, VASA Provider, SRA를 위한 가상 어플라이언스 구축 시 SRA를 활성화하려면 SRM(Site Recovery Manager) 서버에 SRA 플러그인을 설치해야 합니다. 소프트웨어 다운로드 \* 섹션의 \* ONTAP \* 용 스토리지 복제 어댑터 메뉴에서 SRA 플러그인의 설치 파일을 다운로드할 수 있습니다.

## <span id="page-2-2"></span>**VSC, VASA Provider, SRA**를 위한 가상 어플라이언스를 구축합니다

고객 환경에 VSC(가상 스토리지 콘솔), VASA Provider, SRA(스토리지 복제 어댑터)용 가상 어플라이언스를 구축하고 어플라이언스를 사용할 수 있도록 필요한 매개 변수를 지정해야 합니다.

시작하기 전에

• 지원되는 vCenter Server 릴리즈를 실행 중이어야 합니다.

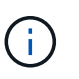

VSC, VASA Provider 및 SRA를 위한 가상 어플라이언스는 vCenter Server의 Windows 구축 또는 VMware vCSA(vCenter Server Virtual Appliance) 구축에 등록할 수 있습니다.

#### ["](https://mysupport.netapp.com/matrix/imt.jsp?components=97563;&solution=56&isHWU&src=IMT)[상호](https://mysupport.netapp.com/matrix/imt.jsp?components=97563;&solution=56&isHWU&src=IMT) [운용성](https://mysupport.netapp.com/matrix/imt.jsp?components=97563;&solution=56&isHWU&src=IMT) [매트릭스](https://mysupport.netapp.com/matrix/imt.jsp?components=97563;&solution=56&isHWU&src=IMT) [툴](https://mysupport.netapp.com/matrix/imt.jsp?components=97563;&solution=56&isHWU&src=IMT)[: VSC 9.7"](https://mysupport.netapp.com/matrix/imt.jsp?components=97563;&solution=56&isHWU&src=IMT)

- vCenter Server 환경을 구성하고 설정해야 합니다.
- 가상 머신에 대해 ESXi 호스트를 설정해야 합니다.
- 당신은 반드시 .ova 파일을 다운로드했어야만 합니다.
- vCenter Server 인스턴스에 대한 관리자 로그인 자격 증명이 있어야 합니다.
- VSC, VASA Provider, SRA를 위한 가상 어플라이언스를 구축하는 동안 브라우저 캐시 문제를 방지하려면 vSphere Client의 모든 브라우저 세션에서 로그아웃하고 닫아야 하며 브라우저 캐시를 삭제해야 합니다.

[vSphere](https://docs.netapp.com/ko-kr/vsc-vasa-provider-sra-97/deploy/task-clean-the-vsphere-cached-downloaded-plug-in-packages.html) [캐시된](https://docs.netapp.com/ko-kr/vsc-vasa-provider-sra-97/deploy/task-clean-the-vsphere-cached-downloaded-plug-in-packages.html) [다운로드](https://docs.netapp.com/ko-kr/vsc-vasa-provider-sra-97/deploy/task-clean-the-vsphere-cached-downloaded-plug-in-packages.html) [플러그인](https://docs.netapp.com/ko-kr/vsc-vasa-provider-sra-97/deploy/task-clean-the-vsphere-cached-downloaded-plug-in-packages.html) [패키지를](https://docs.netapp.com/ko-kr/vsc-vasa-provider-sra-97/deploy/task-clean-the-vsphere-cached-downloaded-plug-in-packages.html) [청소합니다](https://docs.netapp.com/ko-kr/vsc-vasa-provider-sra-97/deploy/task-clean-the-vsphere-cached-downloaded-plug-in-packages.html)

• ICMP(Internet Control Message Protocol)를 활성화해야 합니다.

ICMP가 비활성화되어 있으면 VSC, VASA Provider, SRA를 위한 가상 어플라이언스의 초기 구성에 실패하고 VSC 및 VASA Provider 서비스는 구축 후 시작될 수 없습니다. 구축 후에는 VSC 및 VASA Provider 서비스를 수동으로 설정해야 합니다.

#### 이 작업에 대해

VSC, VASA Provider, SRA를 위해 가상 어플라이언스를 새로 설치하는 경우 VASA Provider가 기본적으로 설정됩니다. 하지만 가상 어플라이언스의 이전 릴리즈에서 업그레이드하는 경우 VASA Provider의 상태는 그대로 유지되며 VASA Provider를 수동으로 설정해야 할 수 있습니다.

#### "가상 데이터 저장소를 구성하기 위해 VASA Provider를 설정합니다"

단계

- 1. vSphere Client에 로그인합니다.
- 2. Home[호스트 및 클러스터] 메뉴를 선택합니다.
- 3. 필요한 데이터 센터를 마우스 오른쪽 단추로 클릭한 다음 \* OVA 템플릿 배포 \* 를 클릭합니다.
- 4. VSC, VASA Provider, SRA 구축 파일을 제공할 방법을 선택하고 \* Next \* 를 클릭합니다.

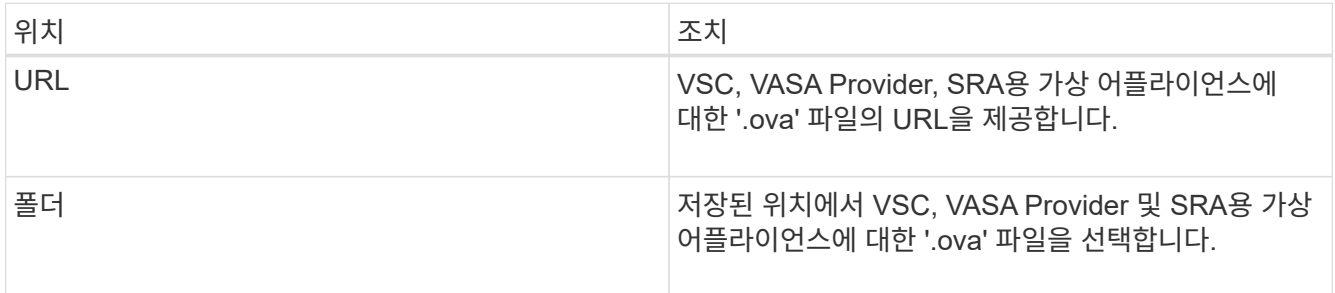

5. 세부 정보를 입력하여 구축 마법사를 사용자 지정합니다.

을 참조하십시오 "배포 사용자 지정 고려 사항" 을 참조하십시오.

6. 구성 데이터를 검토한 후 \* Next \* 를 클릭하여 배포를 마칩니다.

배포가 완료될 때까지 기다리면 \* 작업 \* 탭에서 배포 진행률을 볼 수 있습니다.

- 7. 가상 어플라이언스 가상 머신의 전원을 켠 다음 가상 어플라이언스를 실행하는 가상 머신의 콘솔을 엽니다.
- 8. 구축 완료 후 VSC, VASA Provider, SRA 서비스가 실행되고 있는지 확인합니다.
- 9. VSC, VASA Provider, SRA를 위한 가상 어플라이언스가 vCenter Server에 등록되지 않은 경우, 'https://appliance\_ip:8143/Register.html` 를 사용하여 VSC 인스턴스를 등록합니다.

10. VSC, VASA Provider, SRA를 위해 구축된 가상 어플라이언스를 보려면 vSphere Client에서 로그아웃한 후 다시 로그인하십시오.

vSphere Client에서 플러그인을 업데이트하는 데 몇 분 정도 걸릴 수 있습니다.

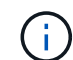

로그인 후에도 플러그인을 볼 수 없는 경우 vSphere Client 캐시를 정리해야 합니다. [vSphere](https://docs.netapp.com/ko-kr/vsc-vasa-provider-sra-97/deploy/task-clean-the-vsphere-cached-downloaded-plug-in-packages.html) [캐시된](https://docs.netapp.com/ko-kr/vsc-vasa-provider-sra-97/deploy/task-clean-the-vsphere-cached-downloaded-plug-in-packages.html) [다운로드](https://docs.netapp.com/ko-kr/vsc-vasa-provider-sra-97/deploy/task-clean-the-vsphere-cached-downloaded-plug-in-packages.html) [플러그인](https://docs.netapp.com/ko-kr/vsc-vasa-provider-sra-97/deploy/task-clean-the-vsphere-cached-downloaded-plug-in-packages.html) [패키지를](https://docs.netapp.com/ko-kr/vsc-vasa-provider-sra-97/deploy/task-clean-the-vsphere-cached-downloaded-plug-in-packages.html) [청소합니다](https://docs.netapp.com/ko-kr/vsc-vasa-provider-sra-97/deploy/task-clean-the-vsphere-cached-downloaded-plug-in-packages.html)

작업을 마친 후

[NOTE]

 $====$ 

ONTAP 9.6 이하를 사용하는 경우 VVOL 대시보드를 보려면 를 다운로드하여 설치해야 합니다. 그러나 ONTAP 9.7의 경우 VASA Provider에 등록할 필요가 없습니다.

 $====$ 

xref:{relative\_path}task-register-oncommand-api-services-with-the-virtualappliance-for-vsc-vasa-provider-and-sra.adoc[VSC, VASA Provider, SRA를 위해 가상 어플라이언스에 등록하십시오]

:leveloffset: +1

[[ID867129e4e3f9165ed40ea74cf320ca49]] = 배포 사용자 지정 고려 사항 :allow-uri-read: :icons: font :relative\_path: ./deploy/ : imagesdir: {root path}{relative path}../media/

[role="lead"] VSC, VASA Provider, SRA를 위해 가상 어플라이언스 구축을 사용자 지정하는 동안 몇 가지 제한 사항을 고려해야 합니다.

== 어플라이언스 관리자 사용자 암호입니다

관리자 암호에 공백을 사용해서는 안 됩니다.

== 어플라이언스 유지 관리 콘솔 자격 증명

"성자" 사용자 이름을 사용하여 유지보수 콘솔에 액세스해야 합니다. 배포 중에 "성자" 사용자의

암호를 설정할 수 있습니다. VSC, VASA Provider 및 SRA를 위해 가상 어플라이언스의 유지보수 콘솔에 있는 \* Application Configuration \* 메뉴를 사용하여 암호를 변경할 수 있습니다.

== vCenter Server 관리자 자격 증명

VSC, VASA Provider, SRA용 가상 어플라이언스를 구축하는 동안 vCenter Server에 대한 관리자 자격 증명을 설정할 수 있습니다.

vCenter Server의 암호가 변경되면 구축 중에 제공한 VSC, VASA Provider 및 SRA용 가상 어플라이언스의 IP 주소가 되는 "\_https\_://<IP>:8143/Register.html" URL을 사용하여 관리자 암호를 업데이트할 수 있습니다.

== vCenter Server IP 주소입니다

\* VSC, VASA Provider, SRA를 위해 가상 어플라이언스를 등록하려는 vCenter Server 인스턴스의 IP 주소(IPv4 또는 IPv6)를 제공해야 합니다.

생성되는 VSC 및 VASA 인증서의 유형은 구축 과정에서 제공한 IP 주소(IPv4 또는 IPv6)에 따라 달라집니다. VSC, VASA Provider, SRA용 가상 어플라이언스를 구축하는 동안 정적 IP 세부 정보를 입력하지 않고 DHCP를 입력하지 않으면 네트워크는 IPv4 및 IPv6 주소를 모두 제공합니다.

\* vCenter Server에 등록하는 데 사용되는 VSC, VASA Provider 및 SRA IP 주소를 위한 가상 어플라이언스는 구축 마법사에 입력된 vCenter Server IP 주소(IPv4 또는 IPv6) 유형에 따라 달라집니다.

vCenter Server 등록 중에 사용된 것과 동일한 유형의 IP 주소를 사용하여 VSC 및 VASA 인증서가 모두 생성됩니다.

[NOTE]

 $====$ 

+

 $+$ 

IPv6은 vCenter Server 6.7 이상에서만 지원됩니다.

====

== 어플라이언스 네트워크 속성입니다

DHCP를 사용하지 않는 경우 VSC, VASA Provider, SRA 및 기타 네트워크 매개 변수에 대해 가상 어플라이언스의 정적 IP 주소와 함께 유효한 DNS 호스트 이름(비정규형)을 지정합니다.

:leveloffset: -1

[[IDa8ea1c3a469773cf08e6d3274c11524d]] = 가상 데이터 저장소를 구성하기 위해 VASA Provider를 설정합니다 :allow-uri-read: :experimental: :icons: font :relative\_path: ./deploy/ : imagesdir: {root path}{relative path}../media/

[role="lead"] VSC(Virtual Storage Console), VASA Provider, SRA(Storage Replication Adapter)용 가상 어플라이언스에는 기본적으로 VASA Provider 기능이 활성화되어 있습니다. 각 VVol 데이터 저장소에 필요한 스토리지 기능 프로필을 사용하여 VVol(VMware Virtual Volumes) 데이터 저장소를 구성할 수 있습니다.

.시작하기 전에

- \* vCenter Server 인스턴스를 설정하고 ESXi를 구성해야 합니다.
- \* VSC, VASA Provider, SRA를 위한 가상 어플라이언스를 구축해야 합니다.

.이 작업에 대해

VSC(Virtual Storage Console), VASA Provider 및 SRA(Storage Replication Adapter)용 가상 어플라이언스의 9.7.1 릴리즈로 업그레이드하기 전에 VASA Provider 기능을 사용하지 않도록 설정한 경우, 업그레이드 후에도 VASA Provider 기능은 비활성 상태로 유지됩니다. 이 릴리즈를 사용하면 VVOL 데이터 저장소에 대한 VVol 복제 기능을 활성화할 수 있습니다.

.단계

- . VMware vSphere의 웹 사용자 인터페이스에 로그인합니다.
- . vSphere Client에서 메뉴 [Virtual Storage Console] 을 클릭합니다.
- . 설정 \* 을 클릭합니다.
- . 관리 설정 \* 탭에서 \* 기능 관리 \* 를 클릭합니다.
- . Manage Capabilities \* 대화 상자에서 사용할 VASA Provider 확장을 선택합니다.
- . VVOL 데이터 저장소의 복제 기능을 사용하려면 \* VVol 복제 활성화 \* 전환 버튼을 사용합니다.

. VSC, VASA Provider, SRA 및 관리자 암호를 위한 가상 어플라이언스의 IP 주소를 입력한 다음 \* Apply \* 를 클릭합니다.

.작업을 마친 후 ONTAP 9.6 또는 이전 클러스터를 사용하는 경우, SAN VVol VM 및 SAN VVol 데이터 저장소 보고서에 사용된 VVol 데이터 저장소 및 가상 시스템에 대한 세부 정보를 얻기 위해 VASA Provider에 등록해야 합니다. 그러나 ONTAP 9.7 이상을 사용하는 경우에는 VASA Provider에 등록할 필요가 없습니다. :leveloffset: +1 [[ID69beea0aac71a16d1e858da97db4e871]] = VSC, VASA Provider, SRA를 위해 가상 어플라이언스에 등록하십시오 :allow-uri-read: :icons: font :relative\_path: ./deploy/ : imagesdir: {root path}{relative path}../media/ [role="lead"] ONTAP 9.6 이하를 사용하는 경우, VVOL 대시보드는 VVol VM 및 데이터 저장소 보고서에 대한 데이터를 가져오기 위해 VASA Provider에 등록한 경우에만 VVol(VMware Virtual Volumes) 데이터 저장소 및 가상 시스템의 세부 정보를 표시할 수 있습니다. .시작하기 전에 에서 2.1 이상 버전을 다운로드해야 합니다. [NOTE]  $====$ VVOL 대시보드에는 SAN VVOL 데이터 저장소와 가상 머신이 ONTAP 9.3 이상을 사용하여 구성된 경우에만 성능 메트릭이 표시됩니다. ==== .단계 . VSC(Virtual Storage Console) \* 홈 \* 페이지에서 \* 설정 \* 을 클릭합니다. . 관리 설정 \* 탭에서 \* 확장 관리 \* 를 클릭합니다. . 활성화하려면 \* OnCommand API 서비스 등록 \* 슬라이더를 사용합니다. . 에 대한 IP 주소, 서비스 포트 및 자격 증명을 입력합니다. + 또한 다음과 같은 수정 사항을 위해 \* VASA Provider Extensions 관리 \* 대화 상자를 사용할 수도 있습니다. + \*\* 자격 증명이 변경된 경우 등록을 업데이트합니다. \*\* VVol 대시보드가 더 이상 필요하지 않을 때 등록을 취소하려면 + VASA 공급자 등록을 제거하려면 \* OnCommand API 서비스 등록 \* 확인란의 선택을 해제해야 합니다.

```
. 적용 * 을 클릭합니다.
```
+

VVOL 대시보드는 의 등록이 완료된 후에만 ONTAP 9.6 또는 이전 버전의 SAN VVOL 데이터 저장소에 대한 메트릭을 표시합니다.

\* 관련 정보 \*

```
https://mysupport.netapp.com/site/["NetApp 지원"^]
```
:leveloffset: -1

```
[[ID0ab375a25254ea95ae3a1c0df27181f1]]
= NFS VAAI 플러그인을 설치합니다
:allow-uri-read:
:icons: font
:relative_path: ./deploy/
: imagesdir: {root path}{relative path}../media/
```
[role="lead"] 가상 스토리지 콘솔(VSC), VASA 공급자, SRA(스토리지 복제 어댑터)용 가상 어플라이언스의 GUI를 사용하여 VMware VAAI (vStorage APIs for Array Integration)용 NFS 플러그인을 설치할 수 있습니다.

.시작하기 전에 \* 에서 VAAI용 NFS 플러그인('.vib')의 설치 패키지를 다운로드해야 합니다. + https://mysupport.netapp.com/site/["NetApp 지원"^] \* ESXi 호스트 6.5 이상과 ONTAP 9.1 이상을 설치해야 합니다. \* ESXi 호스트의 전원을 켜고 NFS 데이터 저장소를 마운트해야 합니다. \* "다카무버.HardwareAcceleratedMove", "다카무버.HardwareAcceleratedInit", "VMFS3.HardwareAcceleratedLocking" 호스트 설정의 값을 ""1"로 설정해야 합니다.  $+$ 

이러한 값은 \* 권장 설정 \* 대화 상자가 업데이트될 때 ESXi 호스트에서 자동으로 설정됩니다.

\* 'vserver NFS modify -vserver vserver name -vStorage enabled' 명령을 사용하여 에서 vStorage 옵션을 활성화해야 합니다.

.단계 . 에서 다운로드한 '.vib' 파일의 이름을 NetApp NasPlugin.vib로 변경하여 VSC에서 사용하는 미리 정의된 이름과 일치시킵니다. . VSC 홈 페이지에서 \* 설정 \* 을 클릭합니다. . NFS VAAI Tools \* 탭을 클릭합니다. . 기존 버전 \* 섹션에서 \* 변경 \* 을 클릭합니다. . 이름이 바뀐 '.vib' 파일을 찾아 선택한 다음 \* 업로드 \* 를 클릭하여 가상 어플라이언스에 파일을 업로드합니다. . ESXi 호스트에 설치 \* 섹션에서 NFS VAAI 플러그인을 설치할 ESXi 호스트를 선택한 다음 \* 설치 \* 를 클릭합니다. + 화면의 지시에 따라 설치를 완료해야 합니다. vSphere Web Client의 Tasks 섹션에서 설치 진행률을 모니터링할 수 있습니다. . 설치가 완료되면 ESXi 호스트를 재부팅합니다. + ESXi 호스트를 재부팅하면 VSC가 NFS VAAI 플러그인을 자동으로 감지합니다. 플러그인을 활성화하기 위해 추가 단계를 수행할 필요가 없습니다. [[IDab207ba310f82b0f9d1574bc72548bbb]] = 스토리지 복제 어댑터를 활성화합니다 :allow-uri-read: :experimental: :icons: font :relative\_path: ./deploy/ :imagesdir: {root\_path}{relative\_path}../media/ [role="lead"] VSC(Virtual Storage Console), VASA Provider, SRA(Storage Replication Adapter)용 가상 어플라이언스는 SRA 기능을 VSC와 함께 사용하여 재해 복구를 구성할 수 있도록 하는 옵션을 제공합니다. .시작하기 전에 \* vCenter Server 인스턴스를 설정하고 ESXi를 구성해야 합니다. \* VSC, VASA Provider, SRA를 위한 가상 어플라이언스를 구축해야 합니다. \* SRM(Site Recovery Manager) 재해 복구 솔루션을 구성하려면 SRA 플러그인의 '.msi' 파일이나 SRM 어플라이언스의 '.tar.gz' 파일을 다운로드해야 합니다. + https://docs.vmware.com/en/Site-Recovery-Manager/8.2/com.vmware.srm.install\_config.doc/GUID-B3A49FFF-E3B9-45E3AD35-093D896596A0.html["Site Recovery Manager 설치 및 구성 사이트 복구 관리자 8.2"^] 자세한 정보가 있습니다. .이 작업에 대해 VASA Provider 및 SRA 기능을 유연하게 사용하면 기업에 필요한 워크플로만 실행할 수 있습니다. .단계 . VMware vSphere의 웹 사용자 인터페이스에 로그인합니다. . vSphere Client에서 메뉴 [Virtual Storage Console] 을 클릭합니다. . 설정 \* 을 클릭합니다. . 관리 설정 \* 탭에서 \* 기능 관리 \* 를 클릭합니다. . Manage Capabilities\* 대화 상자에서 사용할 SRA 확장을 선택합니다. . VSC, VASA Provider, SRA 및 관리자 암호를 위한 가상 어플라이언스의 IP 주소를 입력한 다음 \* Apply \* 를 클릭합니다. . SRA를 배포하려면 다음 방법 중 하나를 사용할 수 있습니다.  $+$ [cols="1a,1a"]  $| == =$ | 옵션을 선택합니다 | 설명 a| Windows SRM의 경우  $a$ | .. SRA 플러그인에 대해 다운로드한 '.msi' 설치 프로그램을 두 번 클릭합니다. .. 화면의 지침을 따릅니다. .. 배포된 가상 어플라이언스의 IP 주소와 암호를 입력합니다. a| SRM 어플라이언스의 경우  $a$ | .. SRM 어플라이언스 페이지에 액세스한 다음 SRM 어플라이언스의 \* 스토리지 복제 어댑터 \* 페이지로 이동합니다. .. 새 어댑터 \* 를 클릭합니다. .. SRA 플러그인용 .tar.gz 설치 프로그램을 SRM에 업로드합니다. .. 어댑터를 다시 검색하여 SRM \* 스토리지 복제 어댑터 \* 페이지에서 세부 정보가 업데이트되었는지 확인합니다.

|=== +

선택한 확장을 구성할 수 있는지 확인하려면 vSphere Client에서 로그아웃한 다음 다시 로그인해야 합니다.

\* 관련 정보 \*

xref:{relative\_path}concept-configure-storage-replication-adapter-fordisaster-recovery.adoc[재해 복구를 위해 스토리지 복제 어댑터를 구성합니다]

:leveloffset: +1

[[IDa3431d7df432a84e60fa292f3cc2f8b3]] = SRM 어플라이언스에서 SRA를 구성합니다 :allow-uri-read: :icons: font :relative\_path: ./deploy/ : imagesdir: {root path}{relative path}../media/

[role="lead"]

SRM 어플라이언스를 배포한 후에는 SRM 어플라이언스에 SRA를 구성해야 합니다. SRA를 성공적으로 구성하면 SRM 어플라이언스가 재해 복구 관리를 위해 SRA와 통신할 수 있습니다. SRM 어플라이언스와 SRA 간의 통신을 활성화하려면 VSC, VASA Provider 및 SRA 자격 증명(IP 주소 및 관리자 암호)을 SRM 어플라이언스에 저장해야 합니다.

.시작하기 전에 tar.gz 파일을 SRM 어플라이언스에 업로드해야 합니다.

.이 작업에 대해

SRM 어플라이언스에 SRA를 구성하면 SRA 자격 증명이 SRM 어플라이언스에 저장됩니다.

.단계

. putty를 사용하여 SRM 어플라이언스에 관리자 계정을 사용하여 로그인합니다.

. 'u root' 명령을 사용하여 root 사용자로 전환합니다

. 로그 위치에 명령을 입력하여 SRA docker PS-l에서 사용하는 docker ID를 가져옵니다

. 컨테이너 ID에 로그인하려면 docker exec -it -u SRM <컨테이너 ID>sh' 명령을 입력합니다

. "perl command.pl -i <va-ip> administrator <va-password>" 명령을 사용하여 VSC, VASA Provider 및 SRA IP 주소와 암호를 위한 가상 어플라이언스로 SRM을 구성합니다  $+$ 

스토리지 자격 증명이 저장되었음을 확인하는 성공 메시지가 표시됩니다. SRA는 제공된 IP 주소, 포트 및 자격 증명을 사용하여 SRA 서버와 통신할 수 있습니다.

```
[[IDf35f209ba314cccd7491df74ce501436]]
= SRA(Storage Replication Adapter) 자격 증명을 업데이트합니다
:allow-uri-read:
:icons: font
:relative_path: ./deploy/
: imagesdir: {root path}{relative path}../media/
[role="lead"]
SRM이 SRA와 통신하려면 자격 증명을 수정한 경우 SRM 서버에서 SRA 자격 증명을 업데이트해야
합니다.
.시작하기 전에
"SRM 어플라이언스에 SRA 구성" 항목에 설명된 단계를 실행해야 합니다.
xref:{relative path}task-configure-sra-on-srm-appliance.adoc[SRM
어플라이언스에서 SRA를 구성합니다]
.단계
. 다음을 사용하여 ''/SRM/SRA/conf''의 내용을 삭제합니다.
+.. CD/SRM/SRA/conf
.. RM-RF *
. perl 명령을 실행하여 새 자격 증명으로 SRA를 구성합니다.
+.. CD/SRM/SRA/
.. Perl command.pl -i <VA-IP> 관리자 <VA-password>
:leveloffset: -1
[[IDb7ec82ac66c6775bdcb221aef8a647ef]]
= Windows SRM에서 SRM 어플라이언스로 마이그레이션
:allow-uri-read:
:icons: font
:relative_path: ./deploy/
:imagesdir: {root_path}{relative_path}../media/
```

```
[role="lead"]
재해 복구에 Windows 기반 SRM(Site Recovery Manager)을 사용하고 동일한 설정에 SRM
어플라이언스를 사용하려는 경우 Windows 재해 복구 설정을 어플라이언스 기반 SRM으로
마이그레이션해야 합니다.
재해 복구 마이그레이션과 관련된 단계는 다음과 같습니다.
. VSC, VASA Provider 및 SRA를 위한 기존 가상 어플라이언스를 9.7.1 릴리즈로
업그레이드합니다.
+
xref:{relative_path}task-upgrade-to-the-9-7-1-virtual-appliance-for-vsc-
vasa-provider-and-sra.html["VSC, VASA Provider, SRA를 위한 9.7.1 가상
어플라이언스로 업그레이드하십시오"^]
. Windows 기반 스토리지 복제 어댑터를 어플라이언스 기반 SRA로 마이그레이션
. Windows SRM 데이터를 SRM 어플라이언스로 마이그레이션
https://docs.vmware.com/en/Site-Recovery-
Manager/8.2/com.vmware.srm.install_config.doc/GUID-F39A84D3-2E3D-4018-
97DD-5D7F7E041B43.html["여기를 클릭하십시오"^] 를 참조하십시오.
[[ID9d0ed8269b293b33d8a08d6da55ec5a9]]
= VSC, VASA Provider, SRA를 위한 9.7.1 가상 어플라이언스로 업그레이드하십시오
:allow-uri-read:
:experimental:
:icons: font
:relative_path: ./deploy/
: imagesdir: {root path}{relative path}../media/
[role="lead"]
여기에 제공된 지침에 따라 기존 9.7 설정에서 VSC, VASA Provider 및 SRA용 가상
어플라이언스의 9.7.1 릴리스로 직접 업그레이드할 수 있습니다.
.시작하기 전에
* VSC, VASA Provider, SRA용 가상 어플라이언스의 9.7.1 릴리스에 대한 '.iso' 파일을
다운로드해야 합니다.
* 업그레이드 후 최적의 상태로 작동하도록 VSC, VASA 공급자 및 SRA를 위해 가상
어플라이언스에 최소 12GB RAM을 예약해야 합니다.
* vSphere Client 브라우저 캐시를 정리해야 합니다.
+xref:{relative_path}task-clean-the-vsphere-cached-downloaded-plug-in-
```
packages.adoc[vSphere 캐시된 다운로드 플러그인 패키지를 청소합니다]

#### .이 작업에 대해

기존 구축 환경에서 VASA Provider의 상태는 업그레이드 후 유지됩니다. 업그레이드 후 요구 사항에 따라 VASA Provider를 수동으로 설정하거나 해제해야 합니다. 하지만 VVol(VMware Virtual Volumes)을 사용하지 않는 경우에도 VASA Provider를 활성화하는 것이 가장 좋습니다. 이를 통해 기존 데이터 저장소 용량 할당 및 스토리지 알람을 위한 스토리지 용량 프로필을 사용할 수 있기 때문입니다.

#### [NOTE]

 $====$ 

9.7 이전 릴리즈에서 9.7P2 이상으로 직접 업그레이드하는 것은 VSC, VASA Provider 및 SRA용 가상 어플라이언스에서 지원되지 않습니다. 이후 릴리즈로 업그레이드하기 전에 VSC, VASA Provider, SRA를 위한 가상 어플라이언스 9.7 릴리즈로 기존 설정을 업그레이드해야 합니다. VSC, VASA Provider, SRA용 가상 어플라이언스의 9.7.1 릴리즈로 업그레이드하고 VVOL 복제를 사용하려는 경우 SRM(Site Recovery Manager)이 설치된 가상 어플라이언스로 vCenter Server를 하나 더 설정해야 합니다.

#### $====$

.단계

. 다운로드한 '.iso' 파일을 가상 어플라이언스에 마운트합니다.

 $+$ 

.. 메뉴: 편집 설정 [DVD/CD-ROM Drive] 을 클릭합니다.

.. 드롭다운 목록에서 \* Datastore ISO \* 파일을 선택합니다.

.. 다운로드한 '.iso' 파일을 찾아 선택한 다음 \* 전원을 켤 때 연결 \* 확인란을 선택합니다.

. 구축된 가상 어플라이언스의 \* 요약 \* 탭에 액세스합니다.

. 를 클릭합니다image:../media/launch-maintenance-console.gif[""]를 눌러 유지보수 콘솔을 시작합니다.

. "Main Menu" 프롬프트에서 \* System Configuration \* 에 대한 옵션 2를 입력한 다음 \* Upgrade \* 에 대한 옵션 8을 입력합니다.

 $+$ 

업그레이드가 완료되면 가상 어플라이언스가 다시 시작됩니다. VSC, VASA Provider, SRA를 위한 가상 어플라이언스는 업그레이드 전과 동일한 IP 주소를 사용하여 vCenter Server에 등록됩니다.

. VSC, VASA Provider, SRA를 위한 가상 어플라이언스를 IPv6 주소로 vCenter Server에 등록하려면 다음을 수행해야 합니다.

 $+$ 

.. VSC, VASA Provider 및 SRA를 위한 가상 어플라이언스의 등록을 취소합니다. .. VSC, VASA Provider 및 SRA를 위한 가상 어플라이언스의 IPv6 주소를 \* Register \* 페이지를 사용하여 vCenter Server에 등록합니다. .. 등록 후 VSC 및 VASA 공급자 인증서를 다시 생성합니다.

```
+
[NOTE]
=IPv6은 vCenter Server 6.7 이상에서만 지원됩니다.
====. VSC, VASA Provider, SRA를 위해 구축된 가상 어플라이언스를 보려면 vSphere
Client에서 로그아웃하고 다시 로그인하십시오.
+.. 기존 vSphere 웹 클라이언트 또는 vSphere Client에서 로그아웃하고 창을 닫습니다.
.. vSphere Client에 로그인합니다.
+vSphere Client에서 플러그인을 업데이트하는 데 몇 분 정도 걸릴 수 있습니다.
* 관련 정보 *
xref:{relative_path}task-enable-vasa-provider-for-configuring-virtual-
datastores.adoc[가상 데이터 저장소를 구성하기 위해 VASA Provider를 설정합니다]
[[IDc051d32547f1932ada3292a7e2c37543]]
= 스토리지 복제 어댑터를 업그레이드합니다
:allow-uri-read:
:experimental:
:icons: font
:relative_path: ./deploy/
: imagesdir: {root path}{relative path}../media/
[role="lead"]
VSC, VASA Provider, SRA를 위해 가상 어플라이언스를 업그레이드하거나 최신 버전의 가상
어플라이언스를 배포한 후에는 SRA(스토리지 복제 어댑터)를 업그레이드해야 합니다.
.단계
. 어댑터에 따라 다음 절차 중 하나를 사용하여 최신 어댑터로 업그레이드해야 합니다.
+
[cols="1a,1a"]| == =| * 대상... * | 다음을 수행합니다.
```
 a| \* Windows \* a| .. SRM Windows Server에 로그인합니다. .. SRM 서버에서 기존 SRA .msi installer를 제거합니다. .. 시스템 경로를 'C:\Program Files\VMware\VMware vCenter Site Recovery Manager\external\perl\c\bin'으로 변경합니다 .. NetApp Support 사이트에서 다운로드한 .msi installer를 두 번 클릭하고 화면에 표시되는 지침을 따릅니다. .. VSC, VASA Provider, SRA를 위해 구축된 가상 어플라이언스의 IP 주소와 암호를 입력합니다. a| 어플라이언스 기반 어댑터\* a| .. SRM 어플라이언스 관리 페이지에 로그인합니다. .. 스토리지 복제 어댑터 \* 를 클릭하고 \* 삭제 \* 를 클릭하여 기존 SRA를 제거합니다. .. 메뉴: 새 어댑터 [찾아보기] 를 클릭합니다. .. NetApp Support 사이트에서 다운로드한 최신 SRA tarball 파일을 클릭하여 선택하고 \* Install \* 을 클릭합니다. .. SRM 어플라이언스에서 SRA를 구성합니다.  $+$ xref:{relative\_path}task-configure-sra-on-srm-appliance.adoc[SRM 어플라이언스에서 SRA를 구성합니다]  $| == =$ :leveloffset: -1 :leveloffset: -1  $<<$ \*저작권 정보\* Copyright © 2024 NetApp, Inc. All Rights Reserved. 미국에서 인쇄됨 본 문서의 어떠한 부분도 저작권 소유자의 사전 서면 승인 없이는 어떠한 형식이나 수단(복사, 녹음, 녹화 또는 전자 검색 시스템에 저장하는 것을 비롯한 그래픽, 전자적 또는 기계적 방법)으로도 복제될

수 없습니다.

NetApp이 저작권을 가진 자료에 있는 소프트웨어에는 아래의 라이센스와 고지사항이 적용됩니다.

본 소프트웨어는 NetApp에 의해 '있는 그대로' 제공되며 상품성 및 특정 목적에의 적합성에 대한 명시적 또는 묵시적 보증을 포함하여(이에 제한되지 않음) 어떠한 보증도 하지 않습니다. NetApp은 대체품 또는 대체 서비스의 조달, 사용 불능, 데이터 손실, 이익 손실, 영업 중단을 포함하여(이에 국한되지 않음), 이 소프트웨어의 사용으로 인해 발생하는 모든 직접 및 간접 손해, 우발적 손해, 특별 손해, 징벌적 손해, 결과적 손해의 발생에 대하여 그 발생 이유, 책임론, 계약 여부, 엄격한 책임, 불법 행위(과실 또는 그렇지 않은 경우)와 관계없이 어떠한 책임도 지지 않으며, 이와 같은 손실의 발생 가능성이 통지되었다 하더라도 마찬가지입니다.

NetApp은 본 문서에 설명된 제품을 언제든지 예고 없이 변경할 권리를 보유합니다. NetApp은 NetApp의 명시적인 서면 동의를 받은 경우를 제외하고 본 문서에 설명된 제품을 사용하여 발생하는 어떠한 문제에도 책임을 지지 않습니다. 본 제품의 사용 또는 구매의 경우 NetApp에서는 어떠한 특허권, 상표권 또는 기타 지적 재산권이 적용되는 라이센스도 제공하지 않습니다.

본 설명서에 설명된 제품은 하나 이상의 미국 특허, 해외 특허 또는 출원 중인 특허로 보호됩니다.

제한적 권리 표시: 정부에 의한 사용, 복제 또는 공개에는 DFARS 252.227-7013(2014년 2월) 및 FAR 52.227-19(2007년 12월)의 기술 데이터-비상업적 품목에 대한 권리(Rights in Technical Data -Noncommercial Items) 조항의 하위 조항 (b)(3)에 설명된 제한사항이 적용됩니다.

여기에 포함된 데이터는 상업용 제품 및/또는 상업용 서비스(FAR 2.101에 정의)에 해당하며 NetApp, Inc.의 독점 자산입니다. 본 계약에 따라 제공되는 모든 NetApp 기술 데이터 및 컴퓨터 소프트웨어는 본질적으로 상업용이며 개인 비용만으로 개발되었습니다. 미국 정부는 데이터가 제공된 미국 계약과 관련하여 해당 계약을 지원하는 데에만 데이터에 대한 전 세계적으로 비독점적이고 양도할 수 없으며 재사용이 불가능하며 취소 불가능한 라이센스를 제한적으로 가집니다. 여기에 제공된 경우를 제외하고 NetApp, Inc.의 사전 서면 승인 없이는 이 데이터를 사용, 공개, 재생산, 수정, 수행 또는 표시할 수 없습니다. 미국 국방부에 대한 정부 라이센스는 DFARS 조항 252.227-7015(b)(2014년 2월)에 명시된 권한으로 제한됩니다.

\*상표 정보\*

NETAPP, NETAPP 로고 및 link:http://www.netapp.com/TM[http://www.netapp.com/TM^]에 나열된 마크는 NetApp, Inc.의 상표입니다. 기타 회사 및 제품 이름은 해당 소유자의 상표일 수 있습니다.